## **Up2Stream AMP2.1 User Manual**

### **1. Introduction**

Up2Stream AMP2.1 is a WiFi and Bluetooth 5.0 amplifier with subwoofer output board that can be applied into your existing regular audio system to make it wireless enabled, and it is also a all-in-one solution for DIYers to make their customized wireless audio system. After connecting the device to your home network, with our 4STREAM app. you can play music connecting the device to your home network, with our 4STREAM app, you can play music from your home NAS, USB p memory or from online streaming services like Spotify, Deezer, Tidal, Qobuz and so on. The wireless multiroom audio system can play the same music to each room in sync or play different music to different rooms.

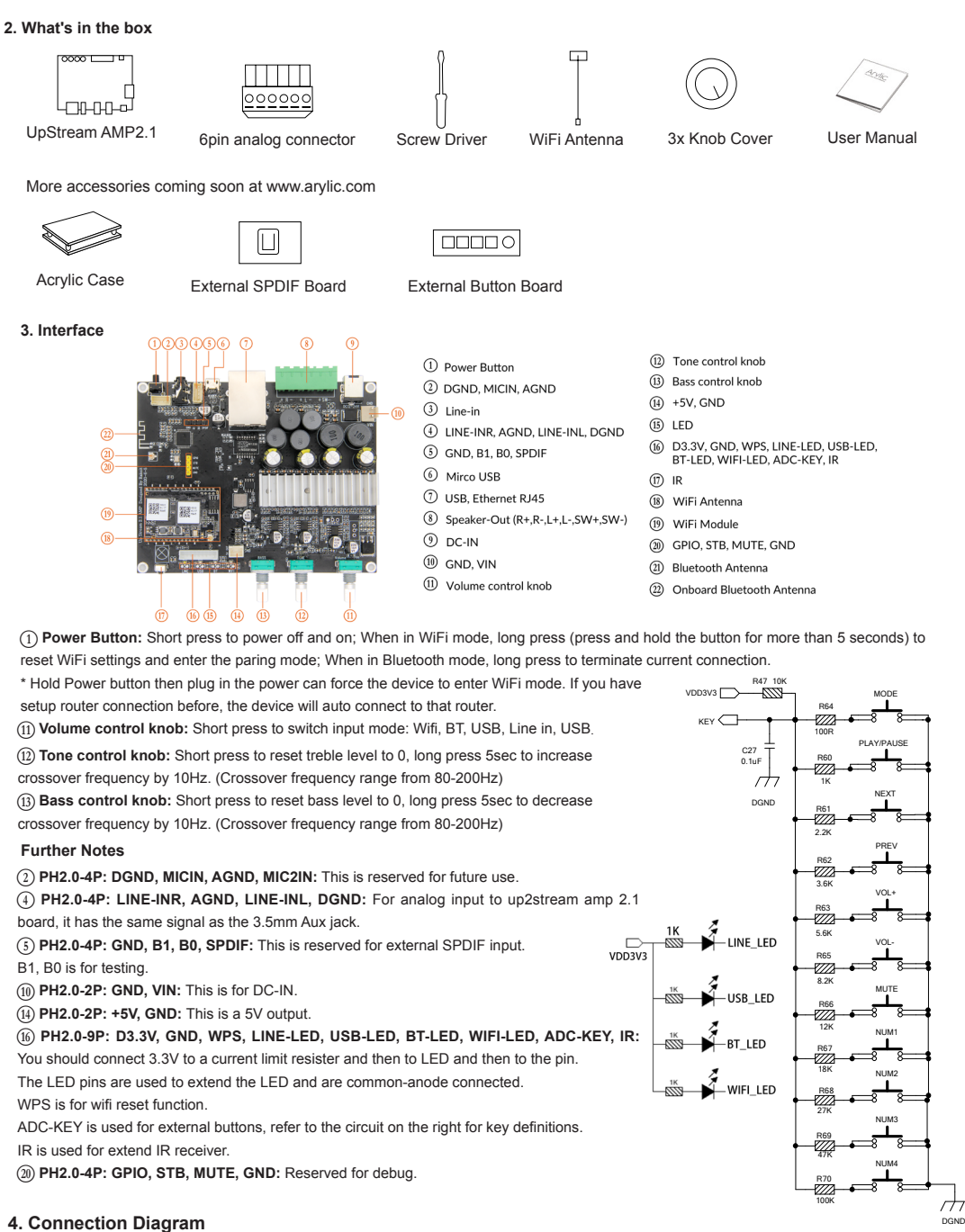

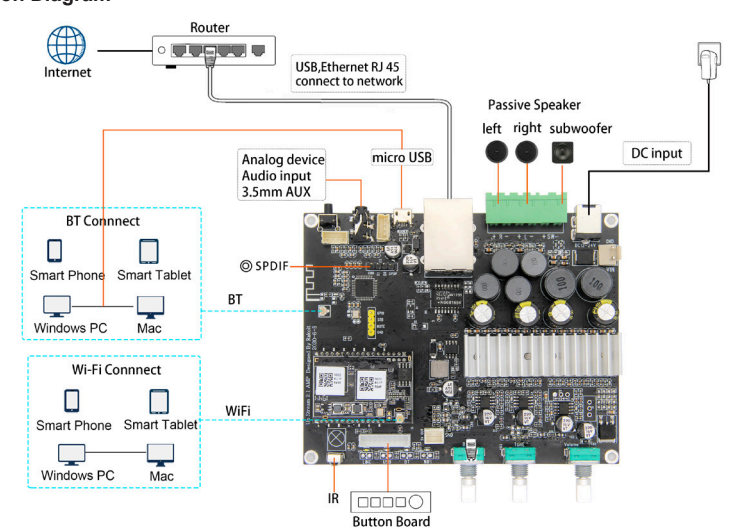

## **5. How To Use**

5.1 App download

Download the 4STREAM application from App Store for iOS based devices and Google Play Store for Android based devices.

The application supports English, Spanish, French, German, Italian, Portugese, Korean, Simplified Chinese,Traditional Chinese and Japanese

5.2 First time usage & WiFi Setup:

- 1. Hold the POWER button then plug in the power cable.
- 2. The LED light will start flashing, release the button and wait till the LED flash slowly.
- 3. Goto your mobile WiFi settings and search for SoundSystem\_xxxx WiFi and connect. \*If you cannot find SoundSystem connection, long press the POWER button for 5 secs and
- then refresh your mobile's WiFi listing.
- 4. Open 4Stream APP and there will be 2 options: Direct Mode & Add Device.

5. Direct Mode: If you don't have router, please choose direct mode. After connected, you can play music store in your mobile. 6. Add Device: After you choose add device, select the router SSID you want your Up2stream

device connect to (enter password if required) and select continue. 7. Once connected, you can change the name of the device. You can select a preset one or enter your own.

8. After you define the name of the device, you will see it appears in the device list in 4stream app and now you can start streaming music.

\*If you change to another router, or the password of the connected router has been changed, please long press POWER button for 5 secs in WiFi mode to reset the connection. \* Hold POWER button then plug in the power can force the device to enter WiFi mode. If you

have setup router connection before, the device will auto connect to that router.

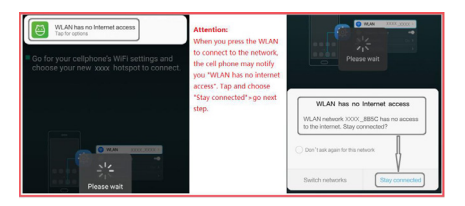

\*Attention for Android users

Different brand mobile phones may ask you to allow to use SoundSystem WiFi network, please choose yes, if not, you may not able to set up successfully . It may also ask you to authorize other things, please choose yes or it may affect your use.

4STREAM

 $m_123$ 

**App Store** 

 $\epsilon$  (i)

WLAN

## 5.3 Connection via LAN

Plug in the wired cable to the RJ45 Ethernet, the device will show on the app in about 10 seconds. (Note: the cell phone and the device must be in the same network)

## 5.4 Bluetooth

To use bluetooth ,please swtich to bluetooth via app or by remote controller,then find bluetooth device SoundSystem\_XXXX from your phone bluetooth setting and pair it .

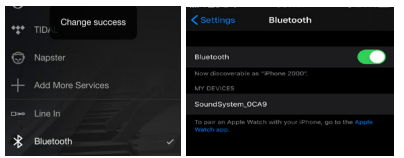

# 5.5 USB audio

Power up and connect the Up2Stream AMP to your PC with USB cable (make sure it's a data cable including the signal wires). The PC will automatically discover a USB sound card, and when you activated it as the system main output, the PC will send the audio output over Up2Stream AMP in digital (44.1KHz/16bits).

You can stream to other Up2Stream devices over multiroom connection. NOTE: there's about 3 seconds delay for multiroom slave devices.

#### 5.6 Up2Stream DSP Audio Effects Tool (**Sell Separately**)

Connect the Up2Stream device to your PC with USB cable (make sure it's a data cable including the signal wires). And open the program Up2Stream DSP Tool (only support Windows.), and you can tune audio effects conveniently, including Music Noise Suppressor, Virtual Bass, Stereo Widener, Exciter, 10 bands EQ, etc. After editing the audio effects, you can save the changes to the device so the tuned<br>effects will remain. You can get more information from our website **www.arylic.com** , or

### 5.7 Firmware update

The application will notify you in app when there is a new firmware version available.It's recommended to update firmware whenever available as this might not only correct bugs or improve security,but also can add new features or services.

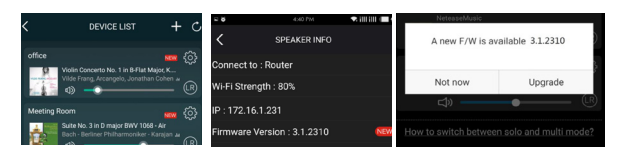

#### **6. Specification**

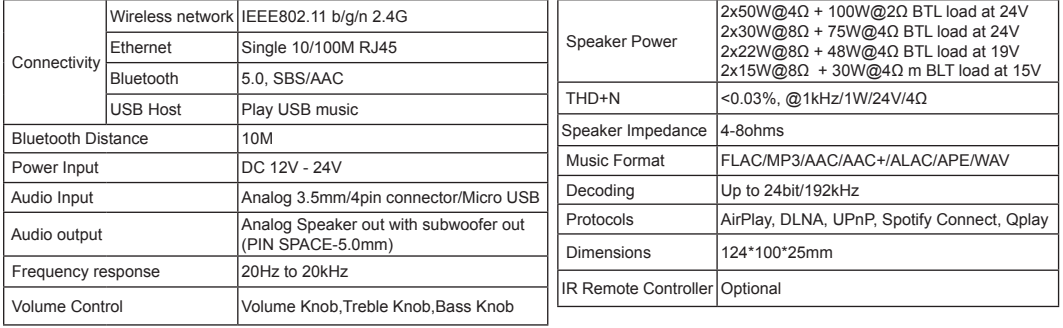

Scan the QR codes below for more

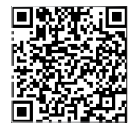

Complete User Manual www.arylic.com

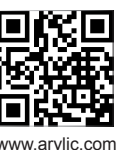

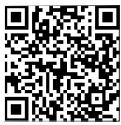

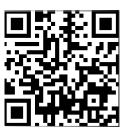

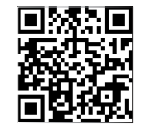

4STREAM App Facebook: arylicme YouTube:Arylic